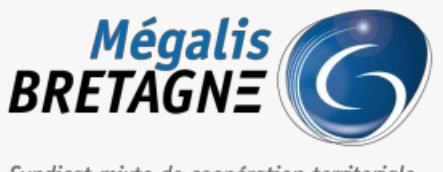

Syndicat mixte de coopération territoriale

[Accueil](https://services.megalis.bretagne.bzh/) > [SESF – Administrateur] : Partager les dossiers avec les agents et équipes

# У Ө 8

# **[SESF – Administrateur] : Partager les dossiers avec les agents et équipes**

 $\overline{\text{L}}$  [Télécharger](https://services.megalis.bretagne.bzh/wp-content/uploads/pdfs/sesf-administrateur-partager-les-dossiers-avec-les-agents-et-equipes.pdf) le tutoriel PDF 1.24 Mo<br>[Accéder](https://services.megalis.bretagne.bzh/service/echanges-securises-de-fichiers/) à la page service

Accéder au service

Pour accéder au portail de services Mégalis service, 2 possibilités :

portail [institutionnel](https://megalis.bretagne.bzh) de soit vous passez par le Mégalis

soit vous passez par le et vous cliquez sur**« Accéder au portail de services » :**

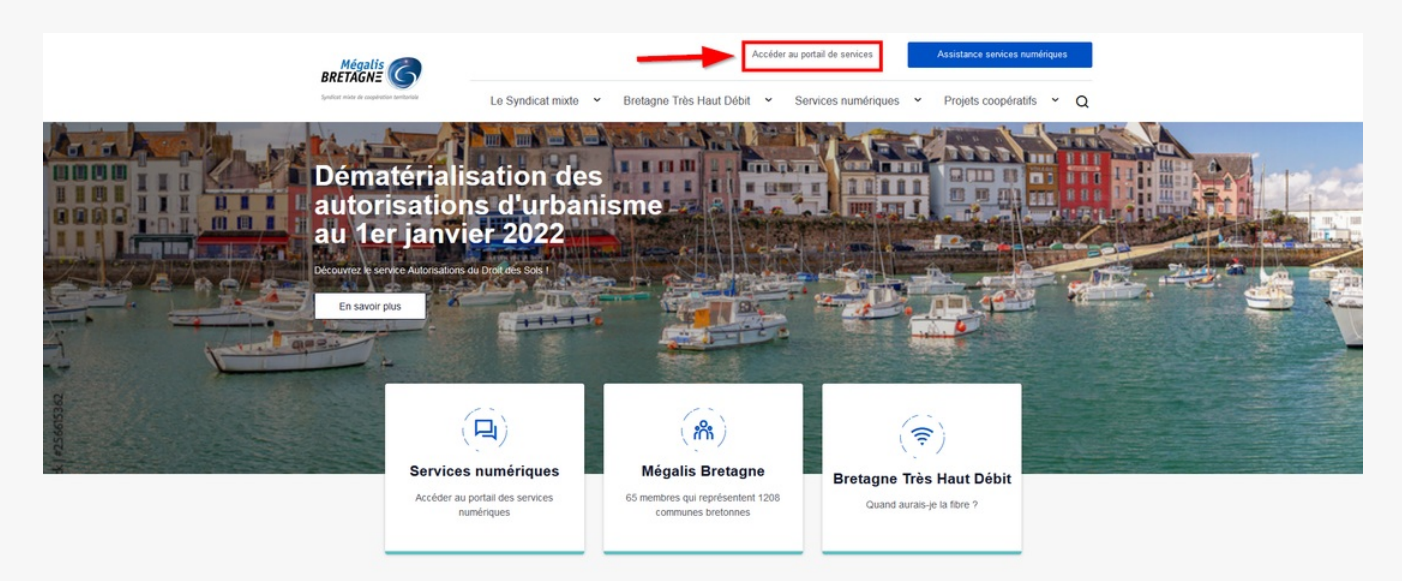

**soit vous vous connectez directement à l'URL du portail de [services](https://services.megalis.bretagne.bzh/) Mégalis**

Ensuite, cliquez sur « **Se connecter via la plateforme Mégalis** » :

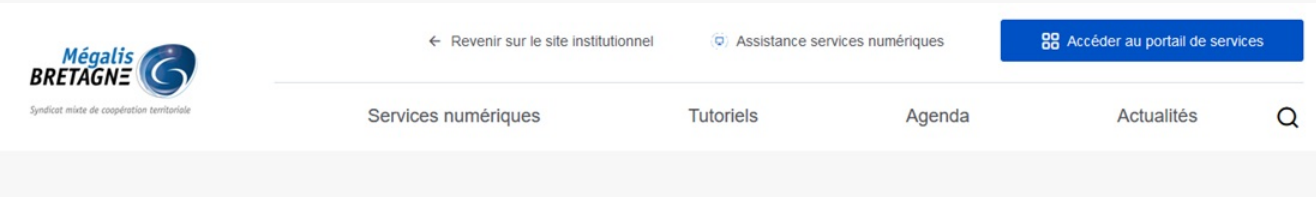

#### Vous disposez déjà d'un compte ?

Identifiez-vous pour accéder à vos services, connaitre les dernières formations et nouveautés qui vous concerne.

Regénérer votre mot de passe

Vous n'avez pas encore de compte ?

Se connecter via la<br>plateforme Mégalis

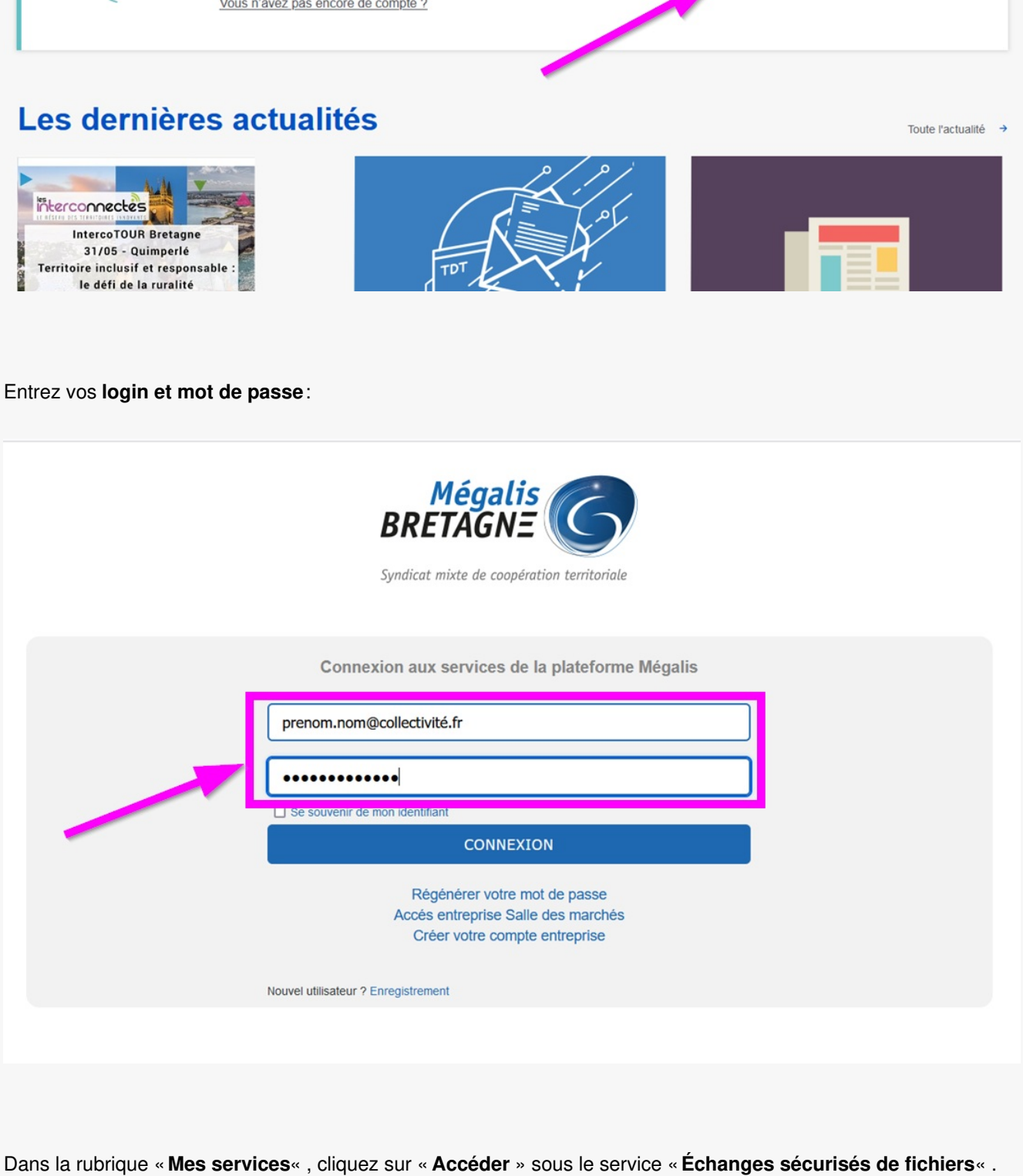

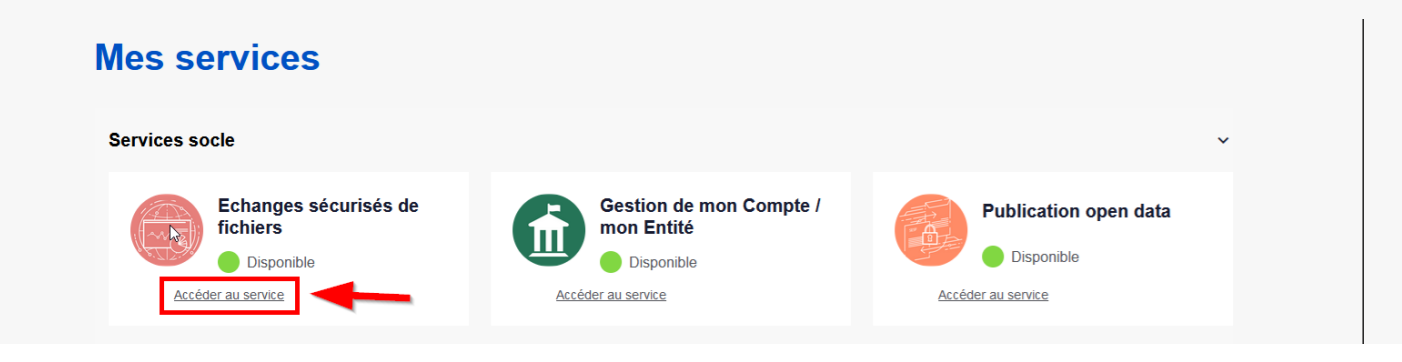

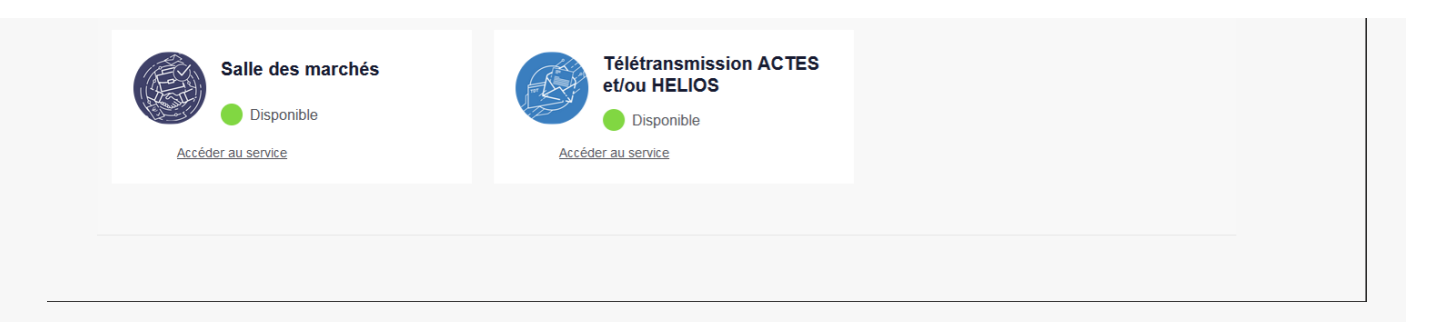

## Partager les dossiers

Si vous souhaitez **partager les dossiers** chargés dans le workspace de votre collectivité, cliquez dessus :

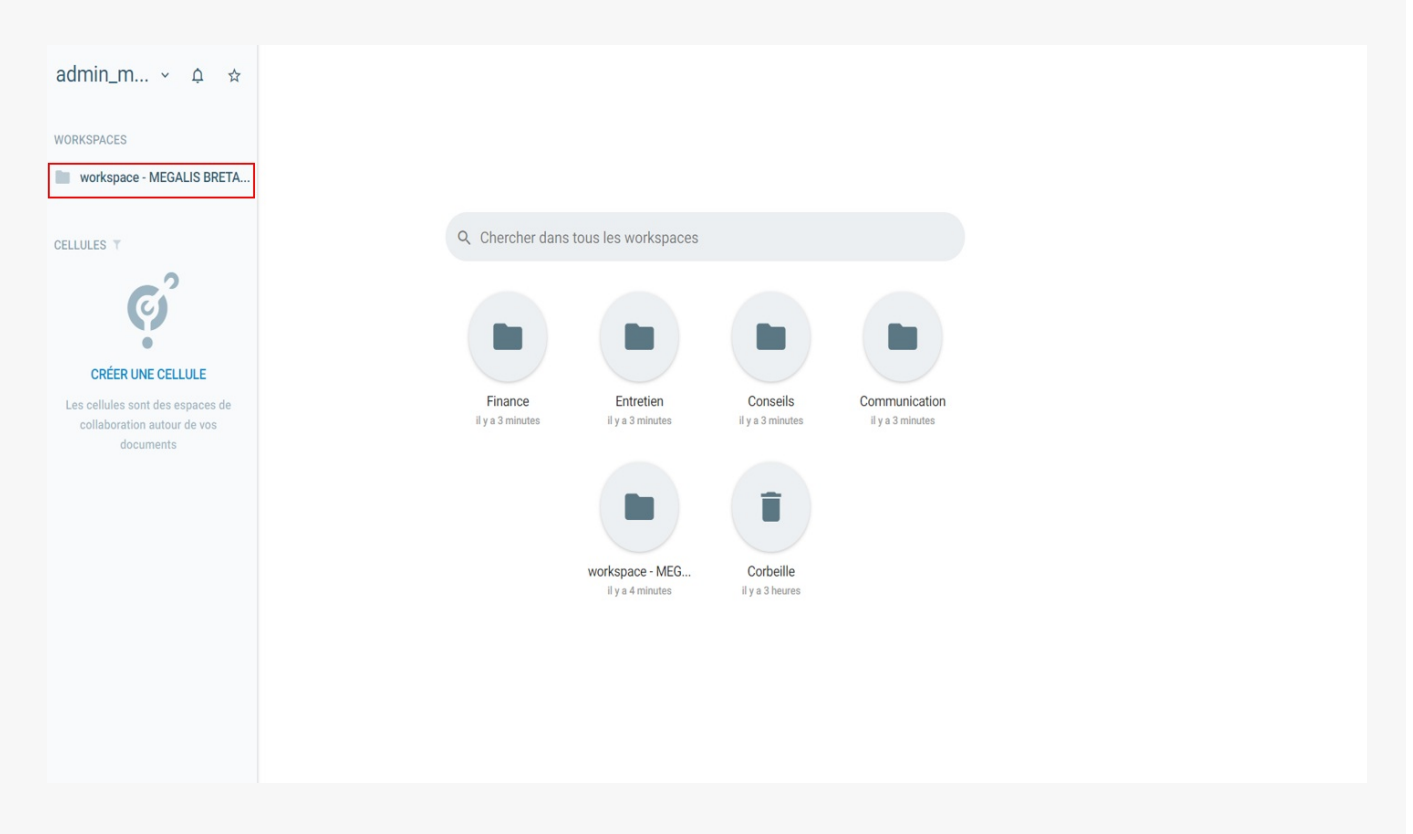

**Sélectionnez** ensuite **le dossier** que vous souhaitez partager et cliquer sur «**Partage** » ou faites un **clic droit** :

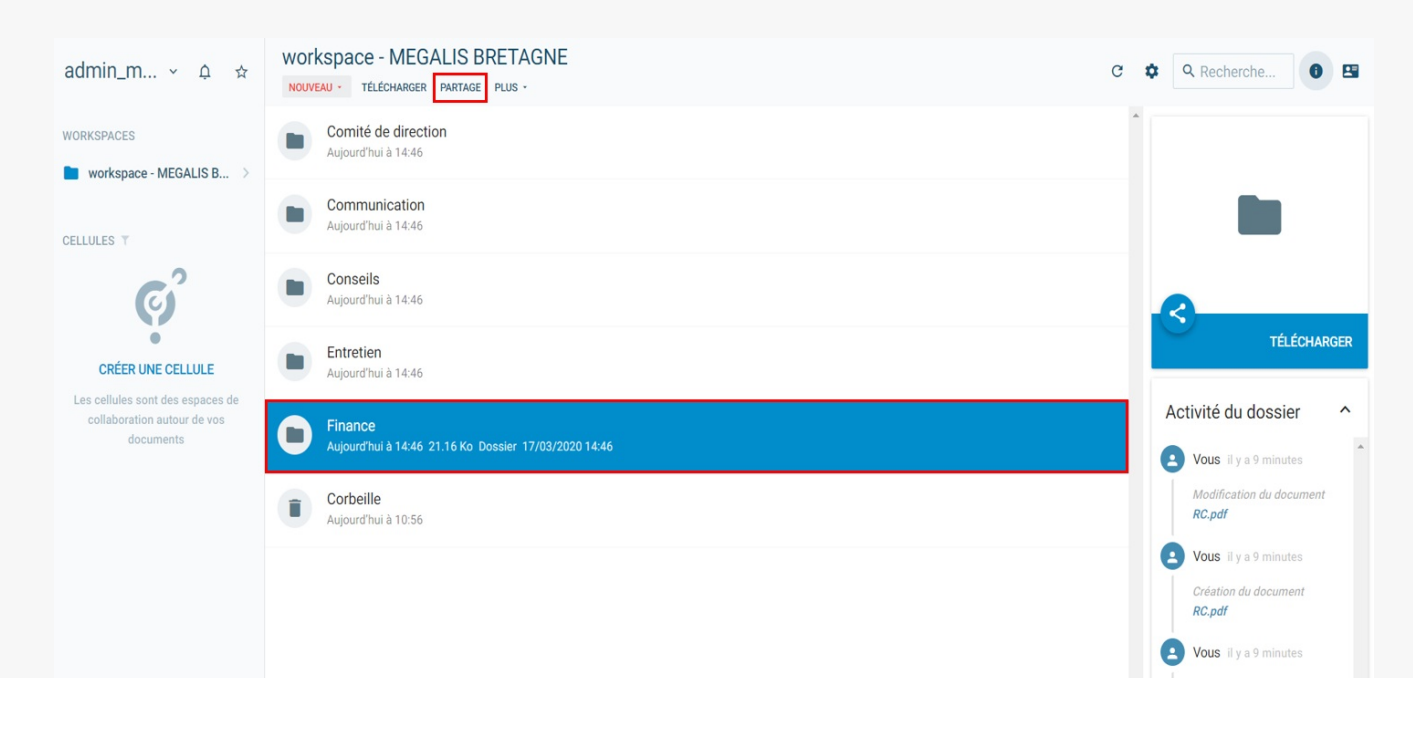

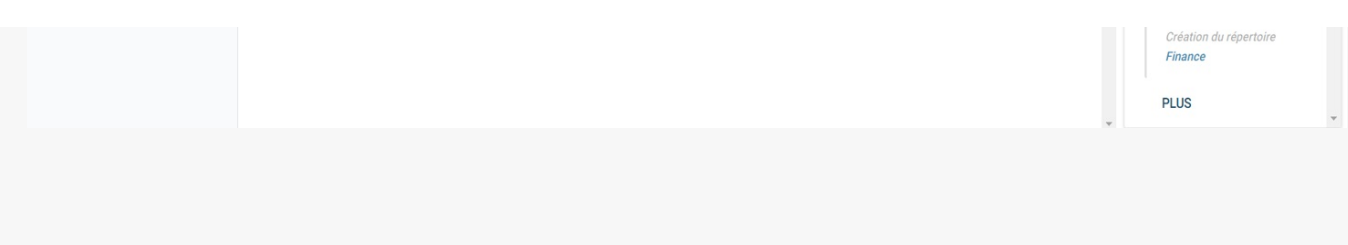

### Cliquez sur « **Partage** » :

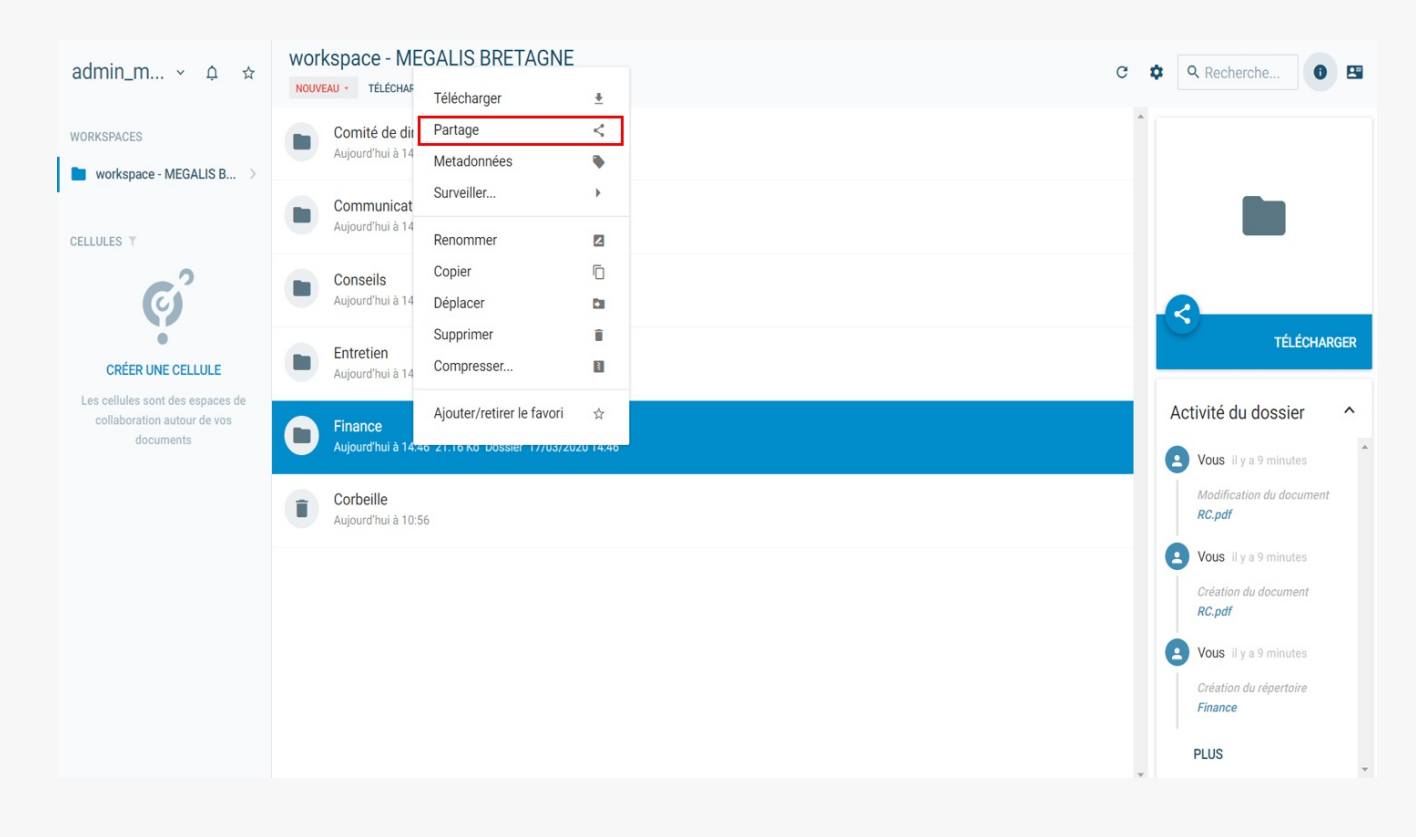

Pour effectuer un partage en interne **il faut impérativement créer une cellule :**

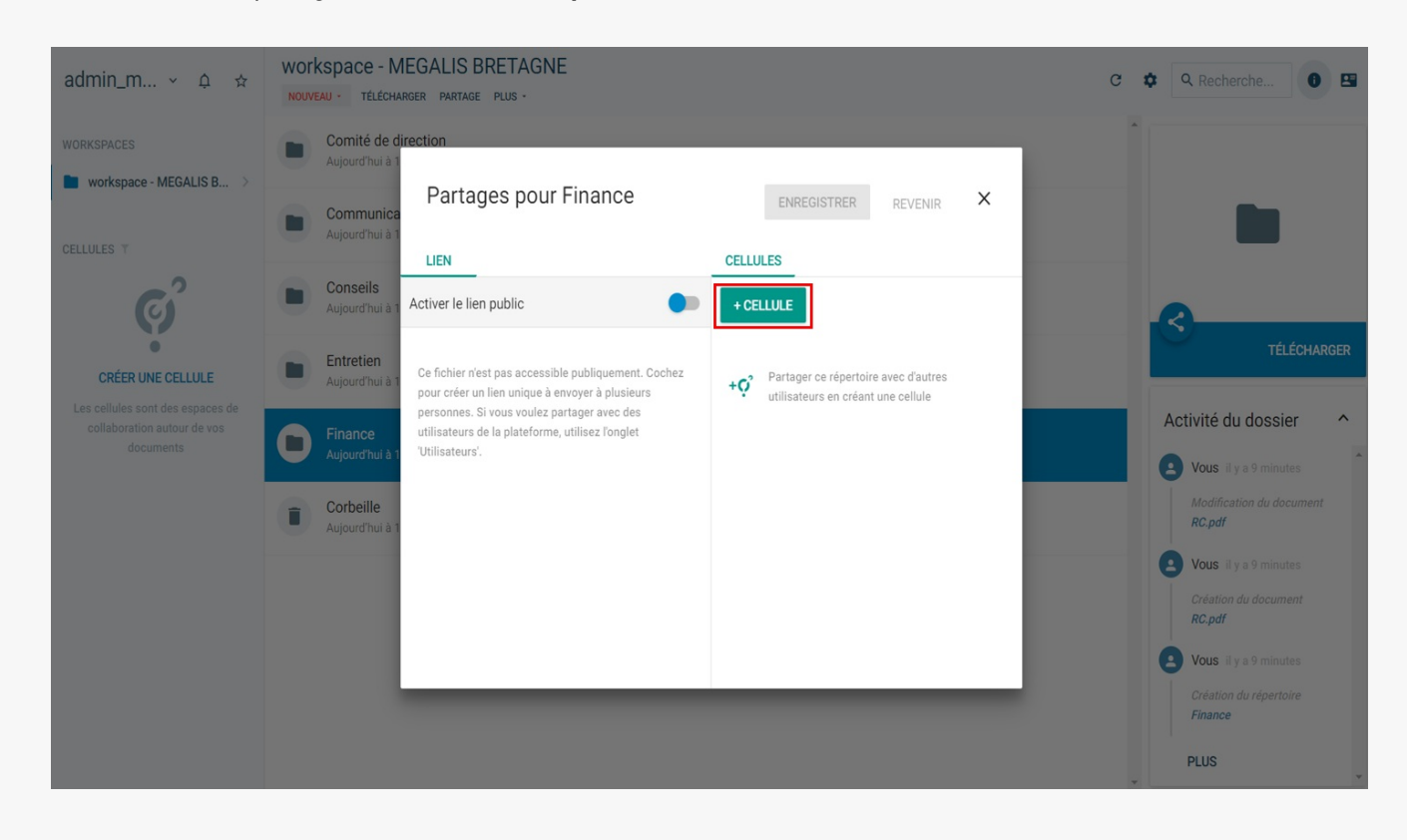

Cliquez sur la**barre de recherche p**our afficher l'annuaire :

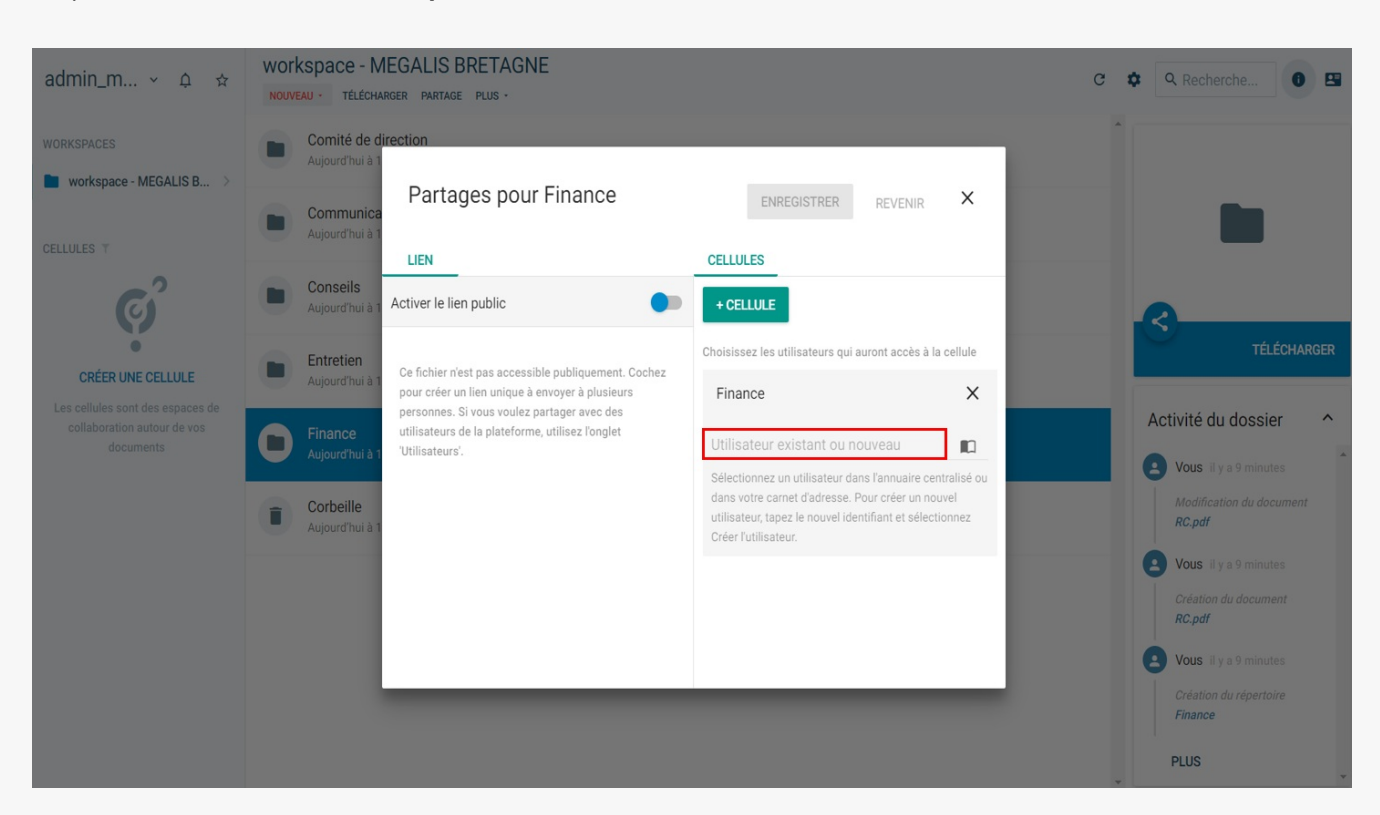

Sélectionnez l'**équipe**, le ou les**agent(s) concernés :**

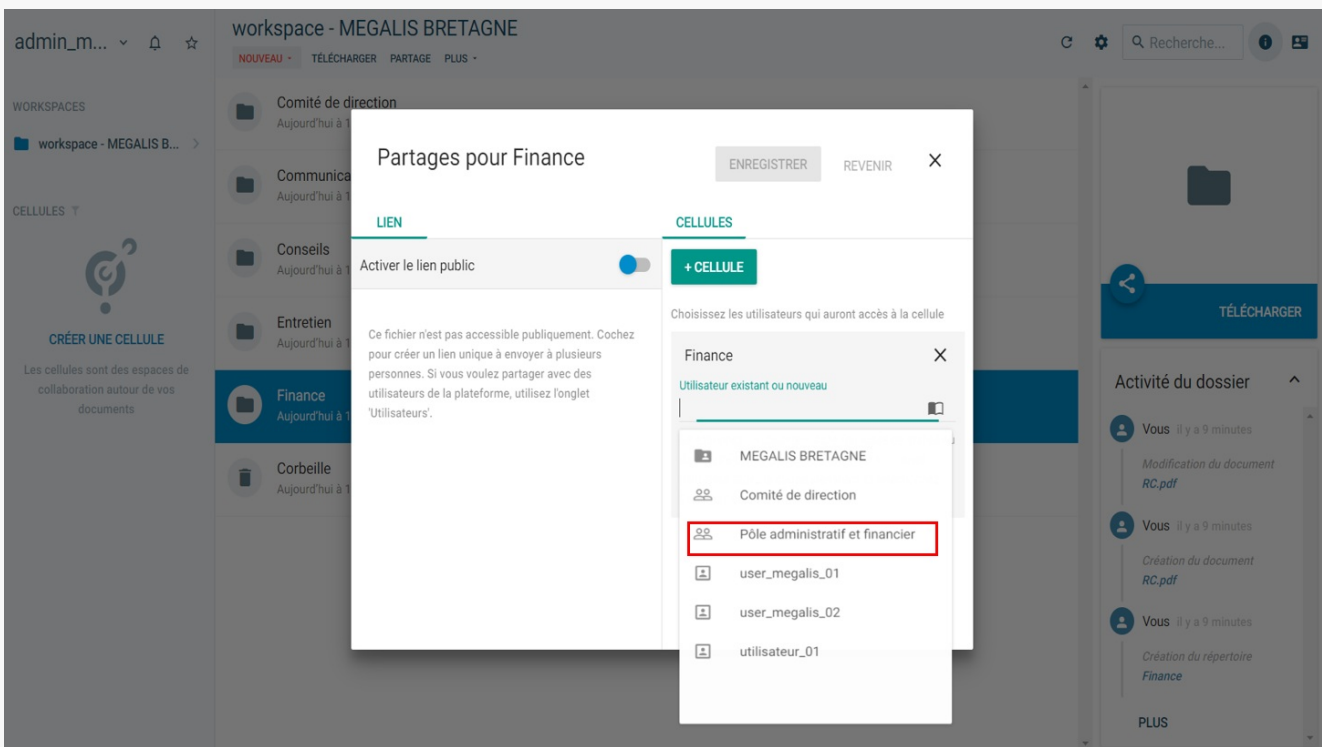

**Par défaut**, l'outil propose le partage en lecture uniquement, c'est-à-dire que**les agents pourront uniquement consulter les documents** du dossier.

Vous pouvez **ajouter la modification dans les droits des agents**afin qu'ils puissent en plus de la lecture des documents, en ajouter et les supprimer :

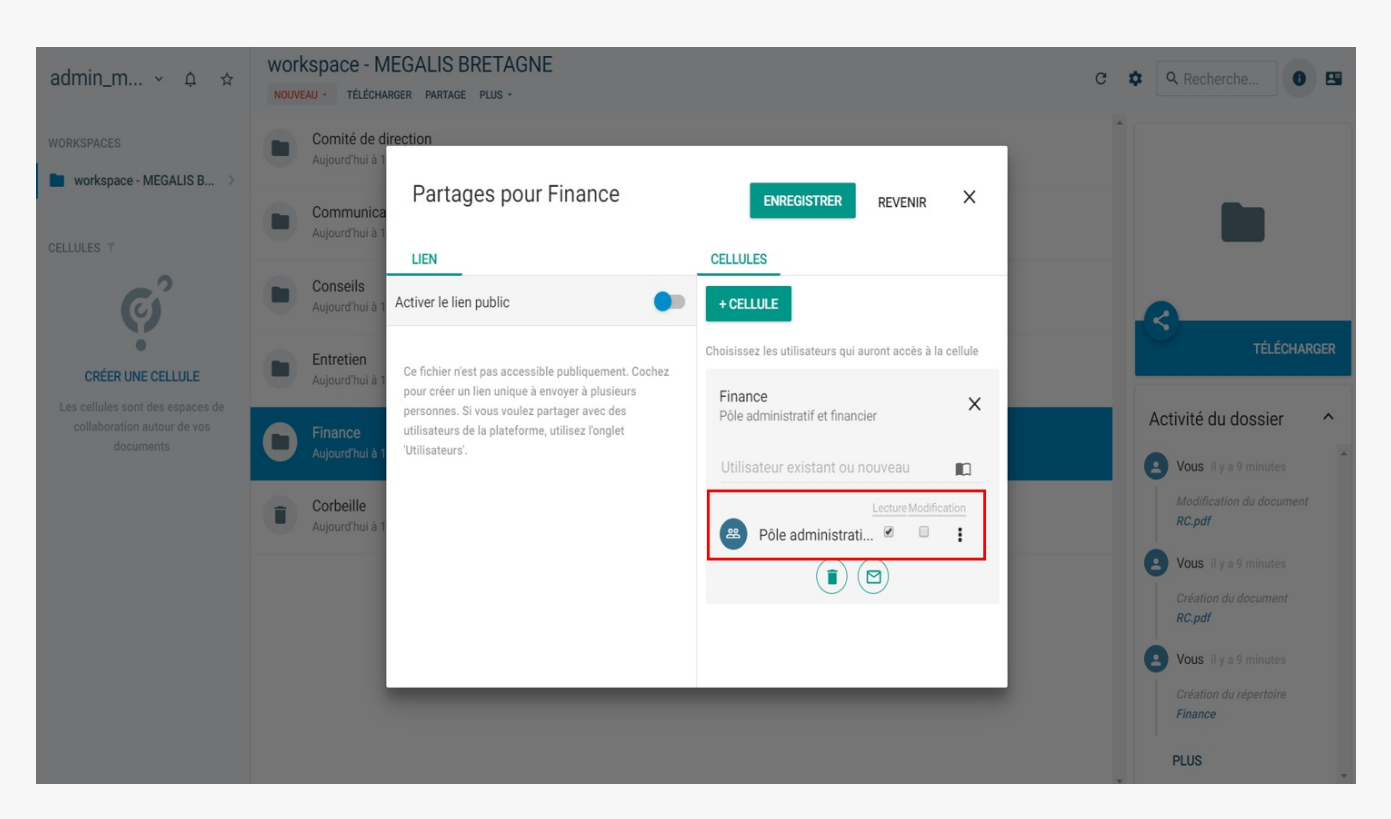

N'oubliez pas de cliquer sur «**Enregistrer** » avant de fermer la fenêtre :

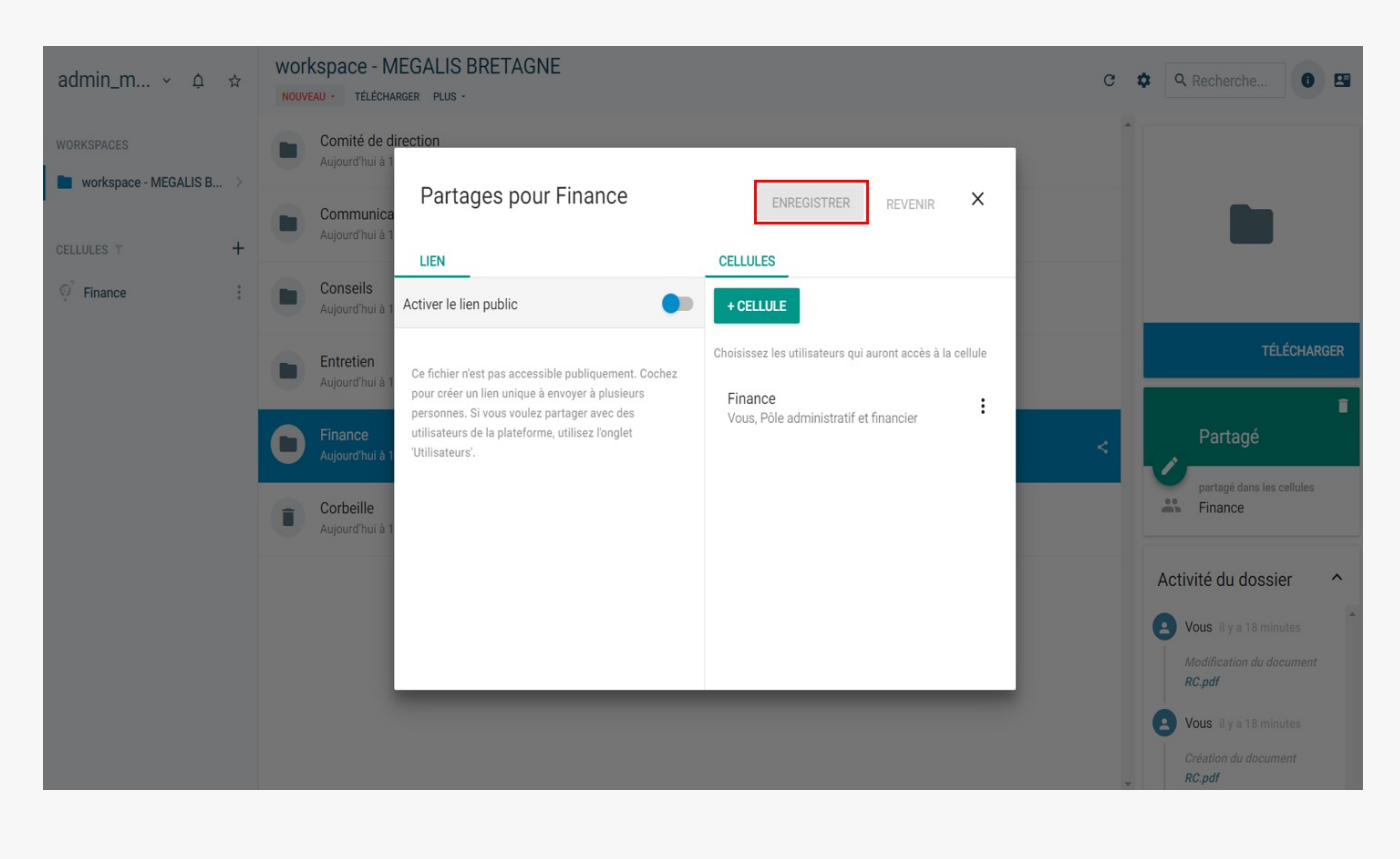

A chaque partage interne, vous avez créé une cellule qui s'affichera ici :

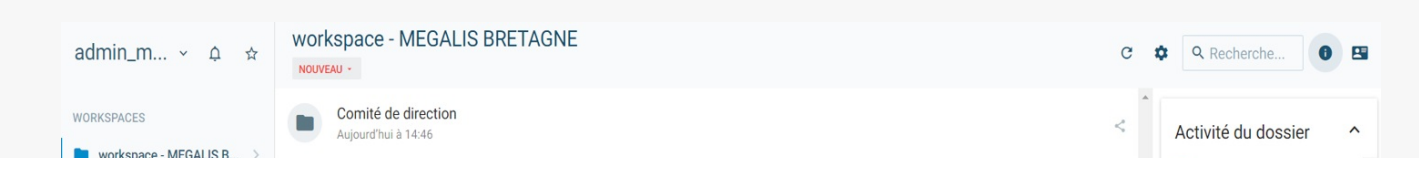

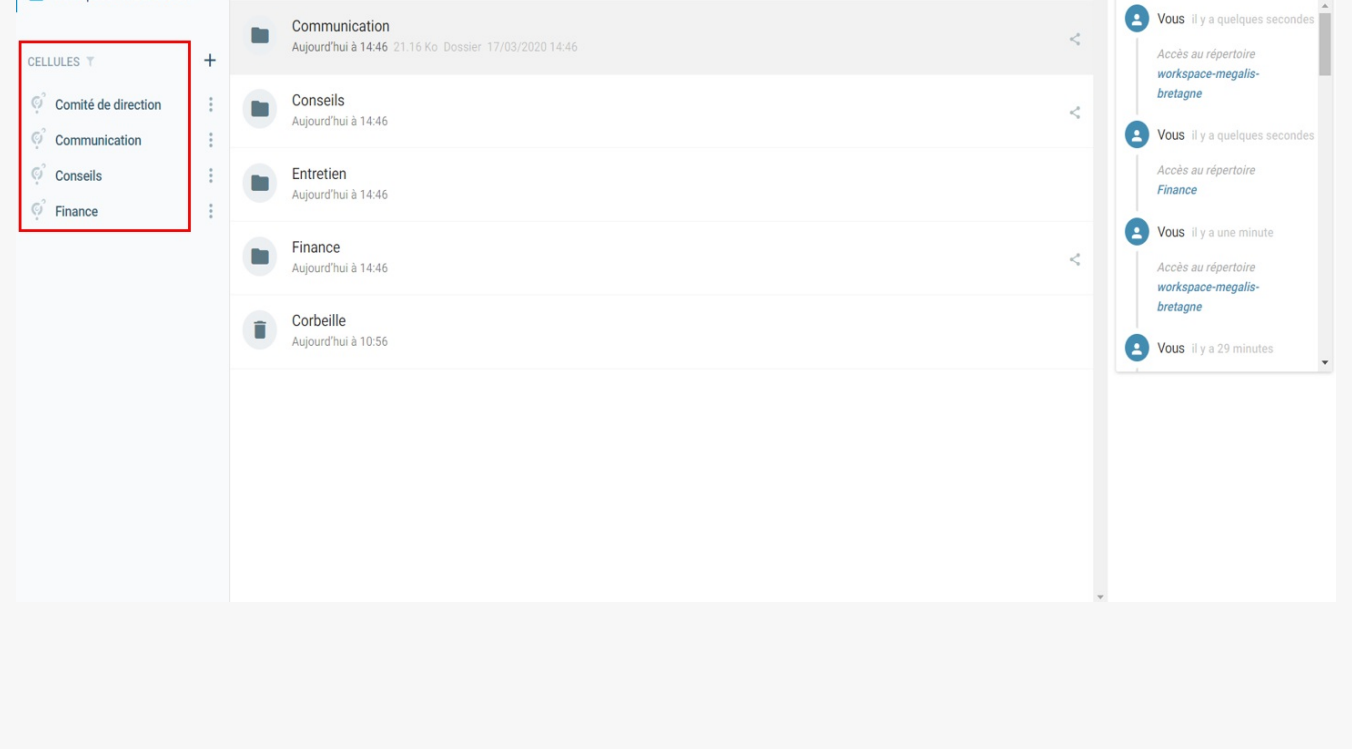